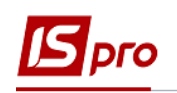

## **Експорт даних з актів /накладних для пакетної загрузки на сайт Є-DATA**

Експортувати дані з актів/накладних для пакетної загрузки на сайт **Є-DATA** (ЄДИНИЙ ВЕБ-ПОРТАЛ ВИКОРИСТАННЯ ПУБЛІЧНИХ КОШТІВ) можливо двома варіантами.

## **1 варіант**

Необхідно зайти в підсистему **Керування фінансовими розрахунками / Ведення договорів** в модуль **Картотека обліку договорів**:

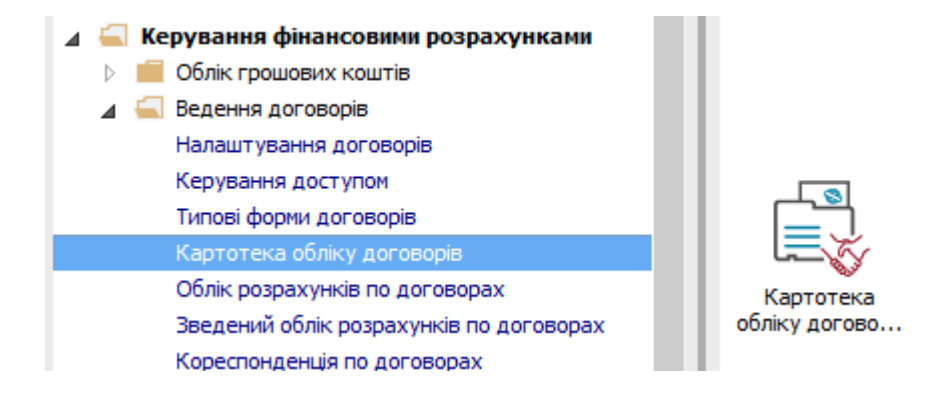

**УВАГА!** Вивантаження даних з актів/накладних та їх специфікації відбувається незалежно від договору. Якщо відзначити договори та спробувати вивантажити акти/накладні, то вивантаження буде проведене в залежності від зазначеного періоду дат в параметрах звіту, а не по зазначеним договорам.

У вікні **Реєстр договорів** виконати наступні дії:

**1** По пункту меню **Звіт / Формування звіту** або комбінації клавіш **Alt+F9** відкрити меню звітів користувача.

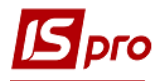

## *Версія 7.11.028*

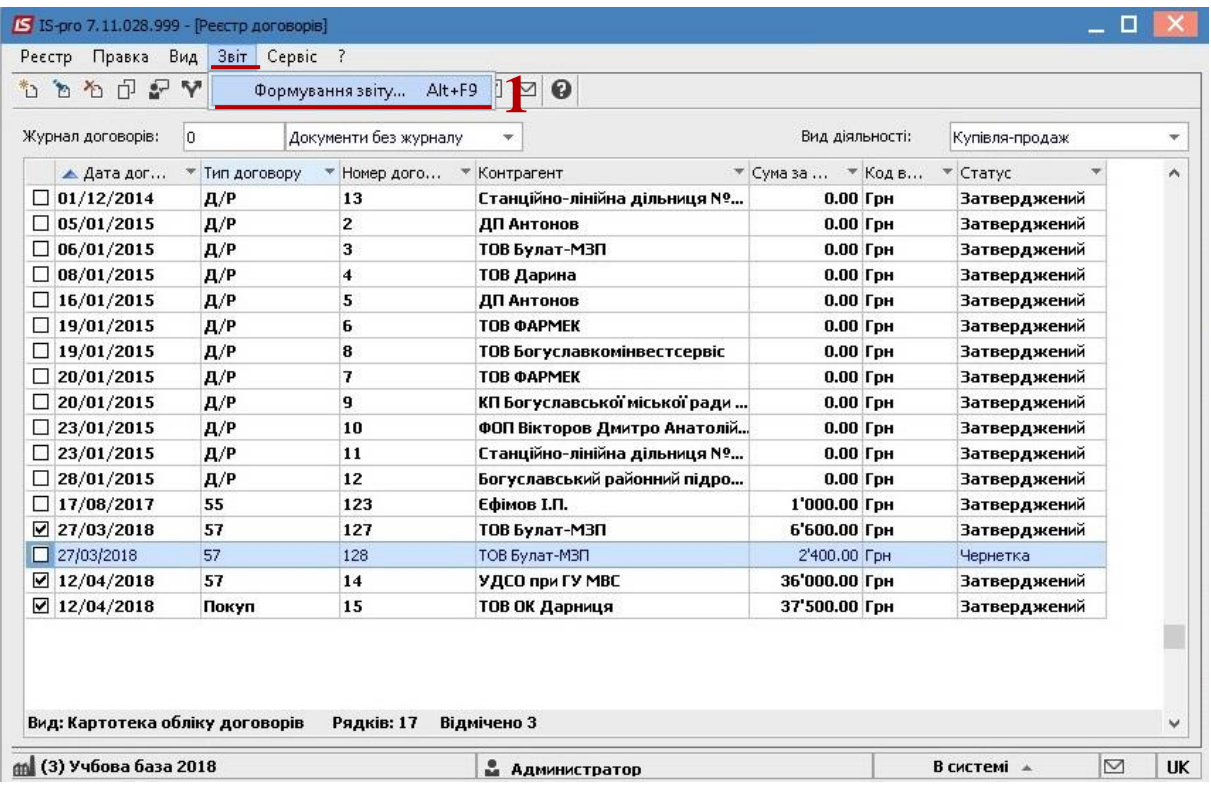

У вікні **Вибір вихідної форми**:

- Розкрити **Меню звітів**.
- Вибрати звіт з назвою **FR Експорт для Є-дати** файл **R302\_007.RPF**.
- Натиснути кнопку **ОК**.

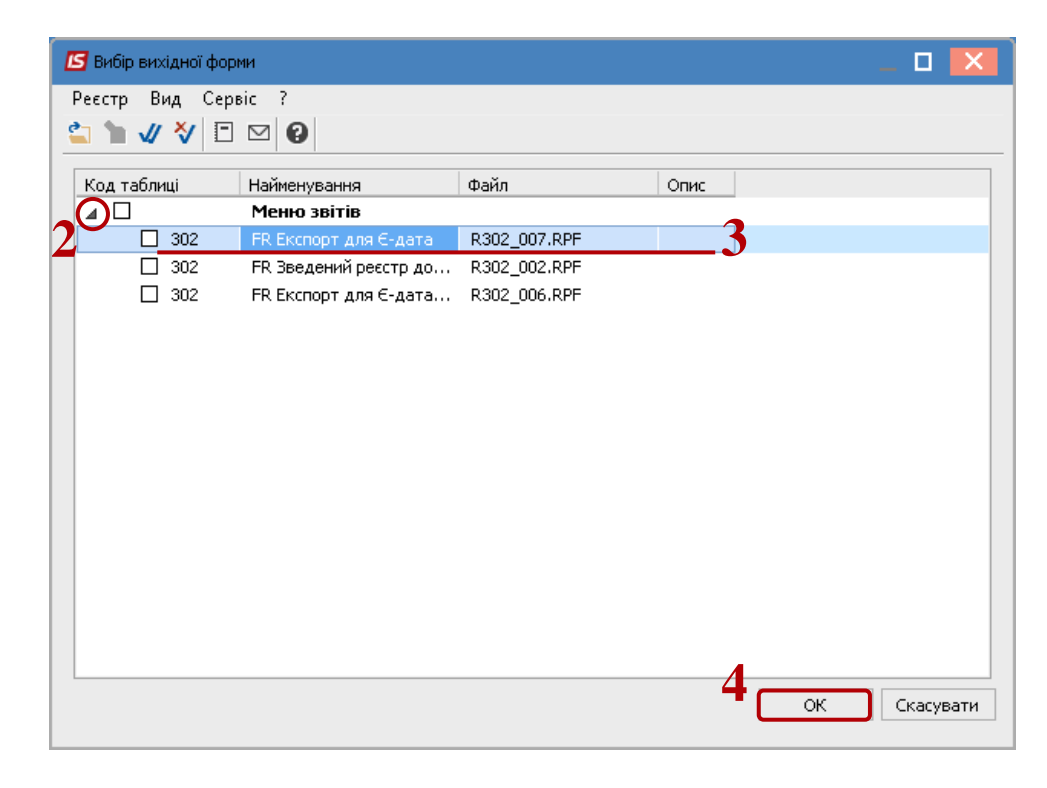

У параметрах звіту **Експорт для Є-дата**:

Вибрати у полі **Період** дати періоду вивантаження.

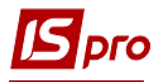

**6** Вибрати параметр **Акти / Накладні**.

**7** За необхідності, відмітити параметр **Виводити зовнішній номер акту / накладної**.

- **8** Обов'язково вибрати **Каталог для збереження файлу**.
- **9** Натиснути кнопку **ОК**.

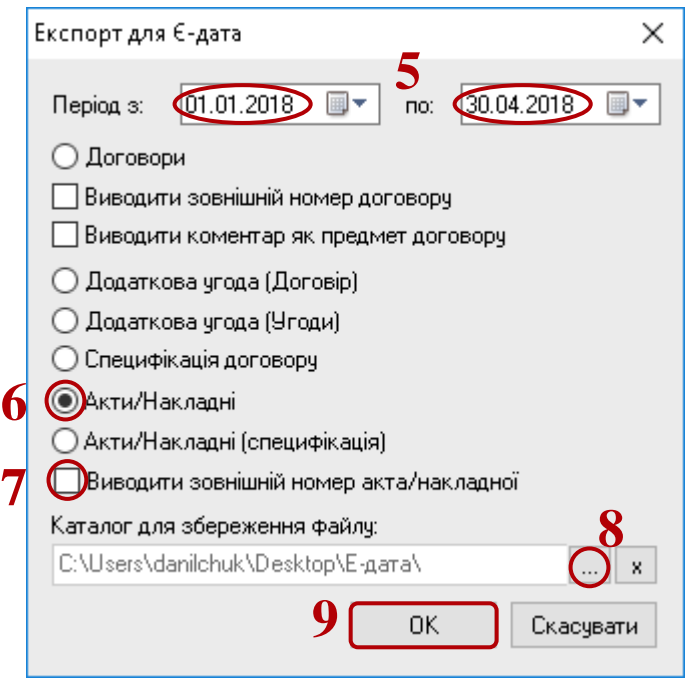

**10** По закінченню формування відкриється звіт.

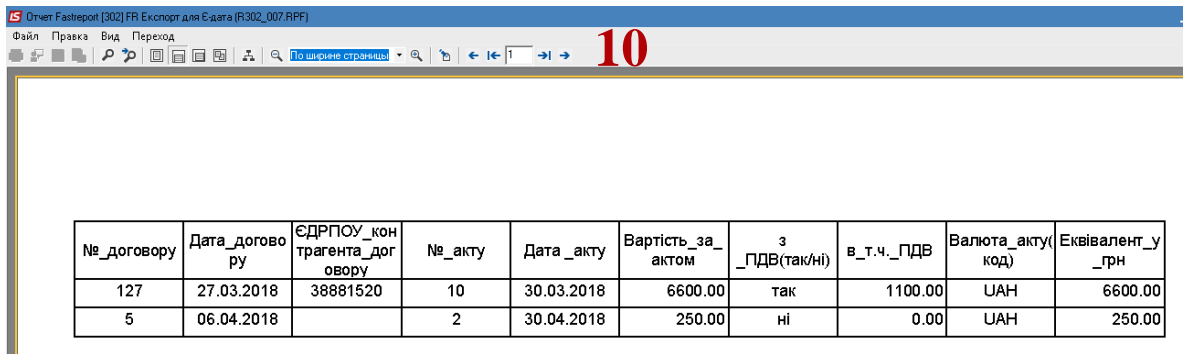

У каталозі, зазначеному у параметрах звіту, знаходиться файл, який завантажується до сайту **Є-DATA**.

## **2 варіант**

Необхідно зайти в підсистему **Керування фінансовими розрахунками / Ведення договорів** в модуль **Звіти**:

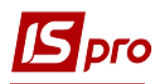

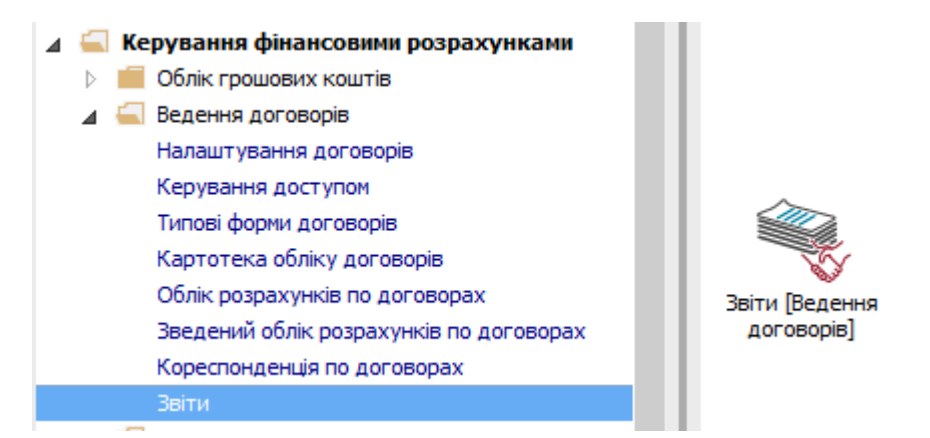

У вікні **Реєстр вихідних форм** виконати наступні дії:

**11** Відкрити **Меню звітів**.

**12** Встановити курсор на звіт з назвою **FR Експорт для Є-дати** файл **R302\_007.RPF** та натиснути клавішу **Enter**.

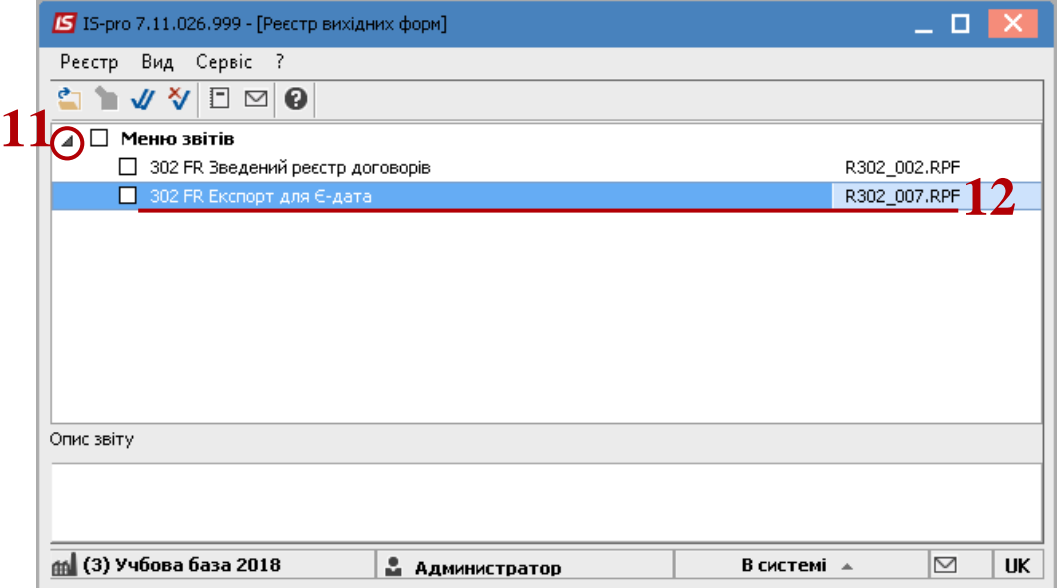

У вікні **Експорт для Є-дата**:

- **13** Вибрати період дат в параметрах звіту.
- **14** Вибрати параметр **Акти / Накладні**.

**15** За необхідності, відмітити параметр **Виводити зовнішній номер акту/накладної**.

- **16** Обов'язково вибрати **Каталог для збереження файлу**.
- **17** Натиснути кнопку **ОК**.

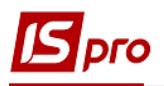

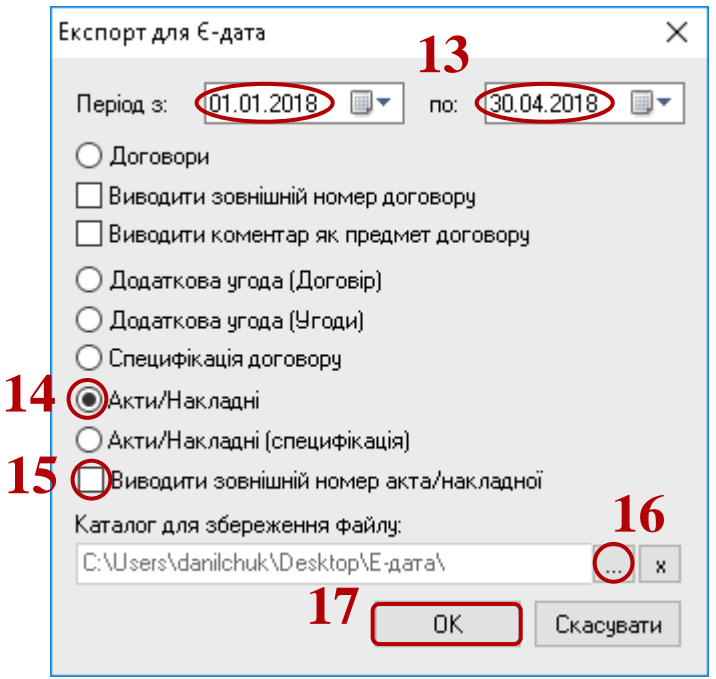

**18** По закінченню формування відкриється звіт.

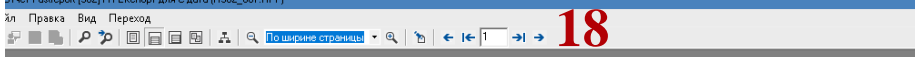

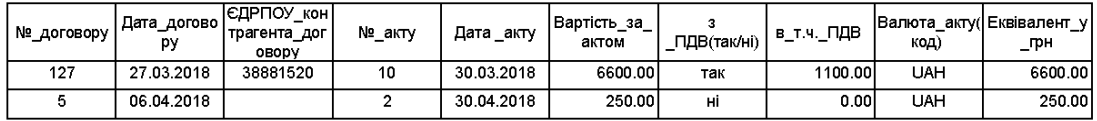

У каталозі, зазначеному у параметрах звіту, знаходиться файл, який завантажується до сайту **Є-DATA**.